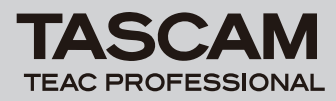

## 目次

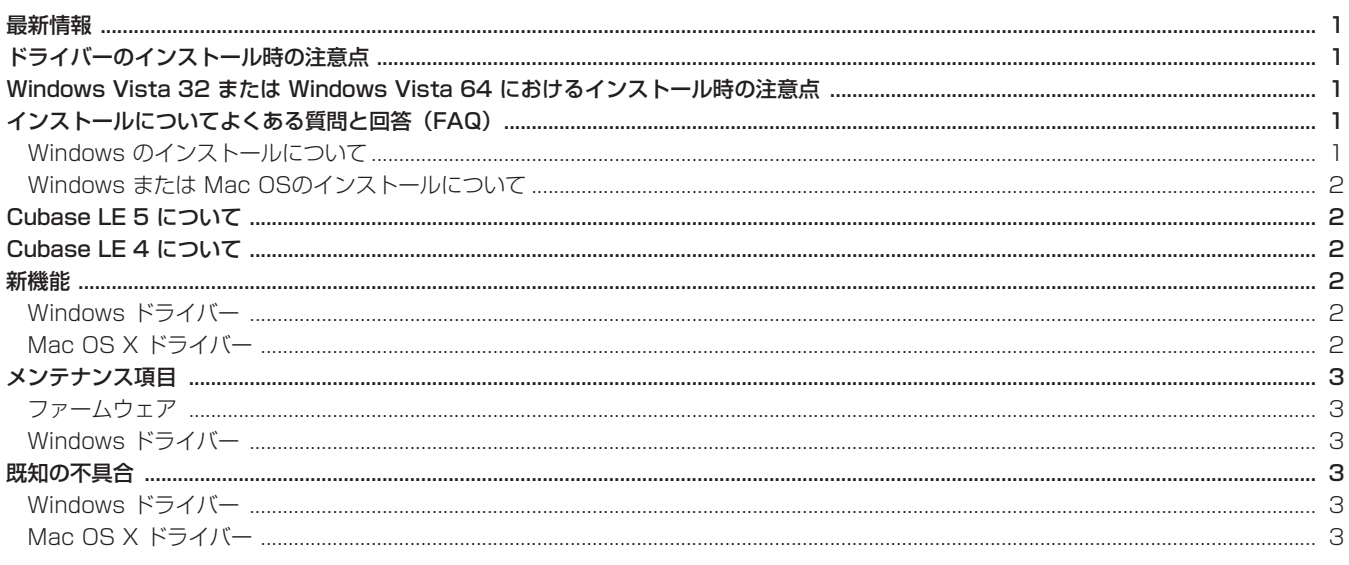

## 最新情報

本機のドライバー/ファームウェアは、常に最新版をお使いいただきますようお願いいたします。最新のドライバー/ファームウェアに関し ては、TASCAMのウェブサイト (http://www.tascam.jp/) にてご確認ください。

# ドライバーのインストール時の注意点

新規ドライバーをインストールする場合は、必ず古いドライバーを削除してから新しいドライバーをインストールしてください。

# Windows Vista 32またはWindows Vista 64におけるインストール時の注意点

本機のドライバーをインストールするためCD-ROMをパソコンに挿入すると、オートラン機能により自動的にインストーラーが起動しますし ますが、Windows Vista 32またはWindows Vista 64でご使用の場合は、このままインストールを実行せずに一旦インストーラーを終了 してください。実際のインストール作業は、ウインドウズのエクスプローラーからインストールCD-ROM内にある《Autorun Menu.exe》と いうファイルをダブルクリックして表示されるインストーラーをご使用ください。

ドライバーをインストール後、パソコンを再起動した際に《USBデバイスが認識されません》と表示されます。続けて新しいハードウェアの検 出ウィザードが表示された場合は、一旦本体の電源を切って電源を入れ直してください。これで本体が正常時認識されるようになります。

# インストールについてよくある質問と回答(FAQ)

### Windowsのインストール

本機をパソコンに接続すると、新しいハードウェアの検出ウィザードが表示され、ドライバーのインストールができません。イ ンストール方法が間違っているのでしょうか?

《ハードウェアの追加ウィザード》 を閉じ、本製品の接続を外してください。本製品を接続する前に、あらかじめドライバーをインストール する必要があります。製品に同梱されたCD-ROMを挿入すると、ドライバーをインストールするためのメニューが自動的に表示されます。 《Install Driver》 を選択して、スクリーンの上の指示に従ってください。

TASCAMのウェブサイトからドライバーをダウンロードした場合は、ZIPアーカイブを解凍して 《setup.exe》 を実行し、スクリーンの指 示に従ってください。

### インストールCD-ROMをウィンドウズパソコンに挿入しましたが、ドライバー・インストール・メニューが表示されません。 どうすればメニューを始めることができますか?

CD/DVDドライブの自動再生の設定がパソコンで無効にされていた可能性があります。ウィンドウズ・エクスプローラーでCD-ROMを開 いて、《Autorun Menu.exe》 というファイルをダブルクリックすることによって、手動でインストールメニューを始めることができます。

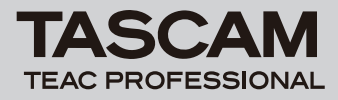

### WindowsまたはMac OS Xのインストール

#### ファームウェアとドライバーのどちらを先にインストールした方がよいでしょうか?

最新のドライバーを先にインストールし、それからファームウェアをアップデートしてください。

#### 製品のファームウェアはどうやってアップデートするのでしょうか?

TASCAMのウェブサイトから最新のアップデートアプリケーションをダウンロードし、それを起動してください。製品をパソコンに接続し、 電源を入れアップデートアプリケーションが検知されるのを待ちます。それから《write firmware》 ボタンを押してください。

## Cubase LE 5について

 Cubase LE 5の最新版Hotfixを、以下のSteinberg Media Technologies GmbH社のウェブサイトから入手してお使いください。 http://japan.steinberg.net/nc/jp/support/downloads.html

# Cubase LE 4について

Cubase LE 4の最新版Hotfixを、以下のSteinberg Media Technologies GmbH社のウェブサイトから入手してお使いください。

http://japan.steinberg.net/index.php?id=787&L=1

# 新機能

#### Windows ドライバー

#### V2.02 (Windows 64ビット版専用) の追加

● Windows 7 (64ビット版) に対応しました。

### **注 意**

本ドライバーは、Windows 32ビット版にはお使いになれません。 Windows 32ビット版をお使いの方は、V2.00 (32ビット版専用) ドライバーをお使いください。

#### V2.00 (Windows 32ビット版専用) の追加

**º** Windows 7 (32ビット版)、Windows Vista SP2 (32ビット版)、Windows XP SP3 (32ビット版) に対応しました。

### **注 意**

必ず上記サービスパックと一緒にお使いください。 本ドライバーは、Windows 64ビット版にはお使いになれません。 Windows 64ビット版をお使いの方は、V2.02 (64ビット版専用) ドライバーをお使いください。

## Mac OS X ドライバー

#### V2.00の追加

**º** Mac OS X Snow Leopard (32ビット版/64ビット版) に対応しました。

#### **注 意**

```
Mac OS X v10.5.8またはv10.6以上をお使いの方は、V2.00ドライバーをお使いください。
Mac OS X v10.3.9またはv10.4.11をお使いの方は、V1.13ドライバーをお使いください。
```
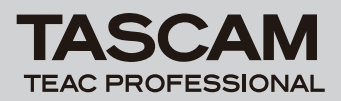

# メンテナンス項目

### ファームウェア

### V1.01の修正

● 88.1k/96kHzで動作しているときに、コントロールパネルでDigital output Channelsを切り換えると、本機の出力端子からノイズが発 生する場合があった不具合を修正しました。

### Windows ドライバー

#### V2.02 (Windows 64ビット版専用) の修正

- Cubase LE 5使用時、音声出力タイミングが実時間より少々早く出力される場合がありましたが、これを正しいタイミングになるように 修正しました。
- Cubase LE 5使用時、MIDIの出力タイミングが実時間より少々早く出力される場合がありましたが、これを正しいタイミングになるよう に修正しました。
- **●** コントロールパネル・アプリケーションでのデジタル出力設定が正しく機能せず、Windows Media Playerなどでデジタル出力が利用で きない状況がありましたが、これを修正しました。

# 既知の不具合

### Windows ドライバー

### V2.00の不具合

**º** アンインストール時に背景に数種の警告表示が見えることがありますが、動作には影響しません。

### Mac OS X ドライバー

#### V2.00の不具合

**● スリープ状態から復帰後、デバイス認識ができず、オーディオインターフェースの再接続 (USB接続)、もしくはパソコンの再起動が必要** になることがあります。